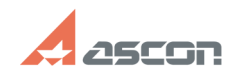

## **Активация, перенос и[..] Саморая продажно продажно продажно продажно продажно продажно продажно продажно про**

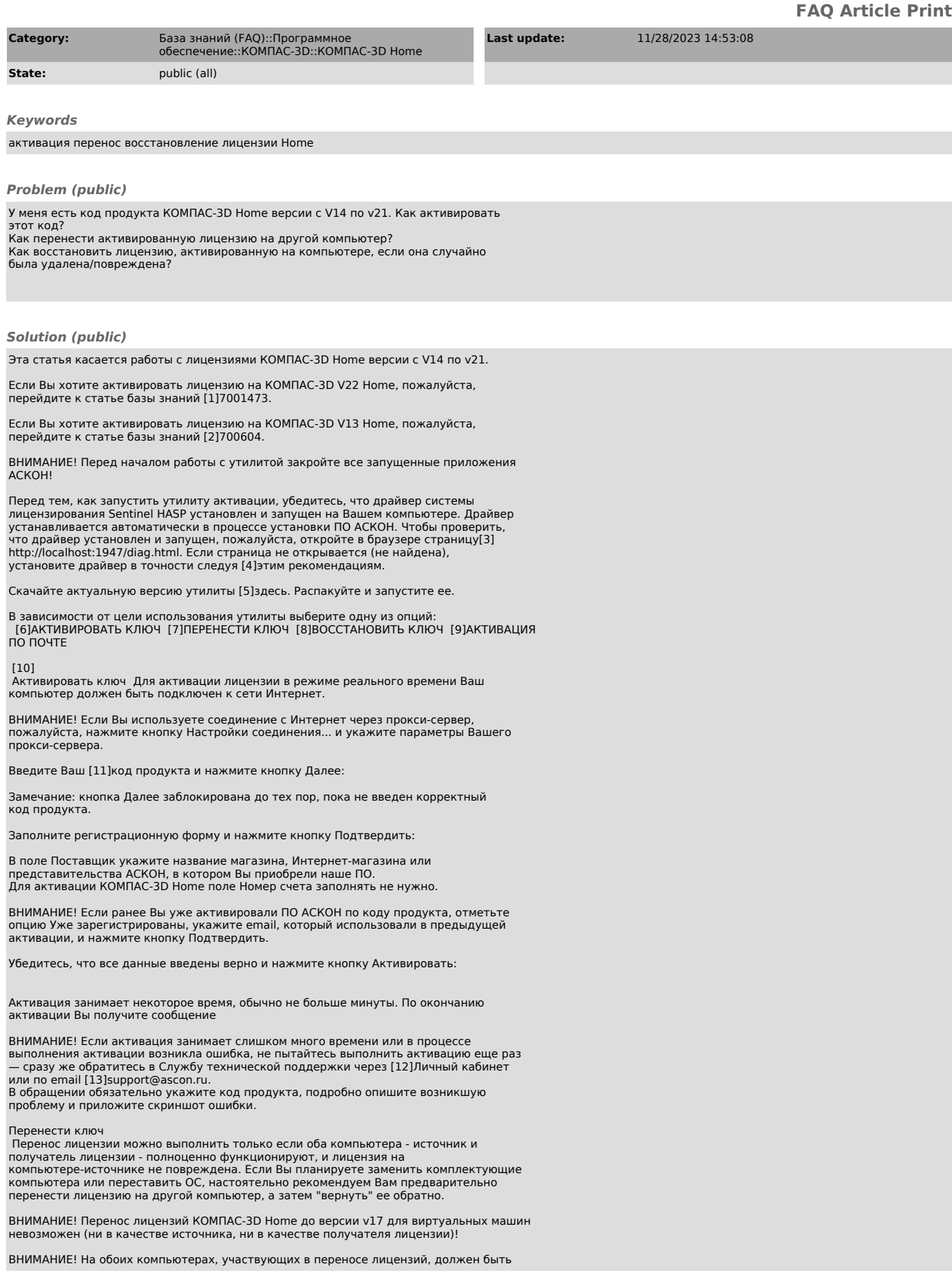

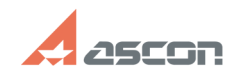

## Активация, перенос и[..]

установлен драйвер Sentinel HASP последней версии. Информацию о том, как<br>установить драйвер последней версии, Вы можете найти в статье базы знаний [14]700456

ВНИМАНИЕ! До начала переноса лицензий выполните обновление библиотеки haspvlib\_46707.dll на обоих компьютерах. Информацию о том, как обновить библиотеку, Вы можете найти в статье базы знаний [15]7001063.

Перенос лицензии происходит в три этапа.<br>На первом этапе Вы формируете идентификационный файл компьютера-получателя<br>(\*.ID).

На втором - при помощи этого идентификационного файла формируете файл переноса

(\* h2h) на компьютере-источнике.<br>На третьем - активируете файл переноса на компьютере-получателе

1. Формирование ID-файла получателя Запустите утилиту активации на<br>компьютере, на который хотите перенести лицензию (далее -**ID** файл.

Замечание: если система не позволяет Вам сохранить ID-файл в каталоге по<br>умолчанию, Вы можете выбрать любой другой каталог.

Скопируйте сохраненный файл (\*.ID) на компьютер, на котором активирована скопируюте сохраненный данности (далее - компьютер-источник).<br>Пицензия, которую Вы хотите перенести (далее - компьютер-источник).<br>2. Формирование файла переноса Запустите утилиту активации на - компьютере-источнике, выберите пункт Перенести ключ, отметьте ключ (ключи)<br>которые следует перенести, нажмите кнопку Создать файл переноса и укажите<br>ID-файл компьютера-получателя, который Вы сформировали и скопировали н предыдущем шаге.

Внимательно проверьте, что Вы выбрали нужный ключ и переносите файл на нужный ельно тереполучатель - после того, как Вы нажмете кнопку Создать файл<br>переноса, ключ будет откреплён от компьютера и перенести его можно будет<br>только на компьютер с которой был снят ID файл!

Замечание: если система не позволяет Вам сохранить файл переноса в каталоге по умолчанию, Вы можете выбрать любой другой каталог

3. Активация файла переноса<br>Запустите утилиту активации на компьютере-получателе, выберите пункт Перенести ключ и нажмите кнопку Применить файл переноса

Активация занимает некоторое время, обычно не больше минуты. По окончанию активации Вы получите сообщение

ВНИМАНИЕ! Если в процессе переноса лицензии возникла ошибка, обратитесь в<br>Службу технической поддержки через [16]Личный кабинет или по email<br>[17]support@ascon.ru.

В обращении обязательно укажите код продукта, подробно опишите возникшую проблему, приложите скриншот ошибки и файлы \*.ID и \*.h2h Восстановить ключ Для восстановления лицензии в режиме реального времени Ваш компьютер должен быть подключен к сети Интернет.

ВНИМАНИЕ! Если Вы используете соединение с Интернет через прокси-сервер. пожалуйста, нажмите кнопку Настройки соединения... и укажите параметры Вашего прокси-сервера.

Введите Ваш [18] код продукта и нажмите кнопку Далее:

Замечание: кнопка Далее заблокирована до тех пор, пока не введен корректный код продукта

Убедитесь, что Вы ввели собираетесь восстановить именно ту лицензию, которую хотели, и нажмите кнопку Восстановить:

Замечание: восстановить можно только ту лицензию, которая уже была активирована именно на этом компьютере ранее. Лицензию, предназначенную для<br>другого компьютера, восстановить невозможно - в этом случае необходимо использовать [19]Перенос лицензии.

Восстановление занимает некоторое время, обычно не больше минуты. По окончанию<br>активации Вы получите сообщение

ВНИМАНИЕ! Если в процессе восстановления возникла ошибка, обратитесь в Службу технической поддержки через [20]Личный кабинет или по email<br>[21]support@ascon.ru.

.<br>- В обращении обязательно укажите код продукта, подробно опишите возникшую<br>- проблему и приложите скриншот ошибки.

и случает по электронной почте. С пользуйте этот способ только в случае,<br>если Ваш компьютер не подключен к сети Интернет.

ВНИМАНИЕ! Обработка запросов на активацию по электронной почте производится<br>по будням с 10 до 19 часов по московскому времени.

Активация по электронной почте происходит в два этапа. На первом этапе Вы - формируете запрос на получение лицензии и отправляете его в Службу<br>пицензирования по email [22]activate@ascon.ru, на втором - активируете полученный файл ответа

1. Формирование файла запроса Выберите пункт Активация по почте, укажите<br>Ваш [23]код продукта и нажмите кнопку Далее:

Заполните регистрационную форму и нажмите кнопку Далее:

В поле Поставщик укажите название магазина, Интернет-магазина или представительства АСКОН, в котором Вы приобрели наше ПО.

## 07/16/2024 10:48:09

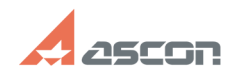

## **Активация, перенос и[..] ОТ/16/2024 10:48:09**

Для активации КОМПАC-3D Home поле Номер счета заполнять не нужно.

Замечание: если система не позволяет Вам сохранить файл запроса в каталоге по умолчанию, Вы можете выбрать любой другой каталог.

Отправьте сохраненный файл запроса (\*.act) по электронной почте на адрес [24]activate@ascon.ru:

Замечание: Вы можете отправить файл запроса (\*.act) с любого компьютера, имеющего выход в Интернет.

Напоминаем, что обработка запросов на активацию по электронной почте производится по будням с 10 до 19 часов по московскому времени!

 2. Активация файла ответа Получив ответ от Службы лицензирования, сохраните файл ответа (\*.v2c) на компьютер, с которого Вы снимали запрос на получение лицензии.

Запустите утилиту активации и выберите пункт Активация по почте, нажмите кнопку Применить файл активации и выберите сохраненный файл (\*.v2c).

Активация занимает некоторое время, обычно не больше минуты. По окончанию активации Вы получите сообщение

ВНИМАНИЕ! если в процессе выполнения активации возникла ошибка, обратитесь в Службу технической поддержки через [25]Личный кабинет или по email

[26]support@ascon.ru.<br>В обращении обязательно укажите код продукта, подробно опишите возникшую<br>проблему, приложите скриншот ошибки и файлы запроса (\*.act) и ответа (\*.v2c).

- [1] https://sd.ascon.ru/otrs/public.pl?Action=PublicFAQZoom;ItemID=1473
- 
- 
- [2] https://sd.ascon.ru/otrs/public.pl?Action=PublicFAQZoom;ItemID=604 [3] http://localhost:1947/diag.html [4] http://sd.ascon.ru/otrs/public.pl?Action=PublicFAQZoom;ItemID=605
- [5] https://sd7.ascon.ru/Public/Utils/Sentinel%20HASP/kActivation/kActivation.zip
- 
- 
- 
- [6] #Online [7] #Rehost [8] #Recovery [9] #Offline [10] #Offline
- [11] http://sd.ascon.ru/otrs/public.pl?Action=PublicFAQZoom;ItemID=757 [12] http://sd.ascon.ru/
- 
- 
- [13] mailto:support@ascon.ru<br>[14] http://sd.ascon.ru/otrs/public.pl?Action=PublicFAQZoom;ItemID=456<br>[15] https://sd.ascon.ru/otrs/public.pl?Action=PublicFAQZoom;ItemID=1063
- 
- [16] http://sd.ascon.ru/cust/
- [17] mailto:support@ascon.ru [18] http://sd.ascon.ru/otrs/public.pl?Action=PublicFAQZoom;ItemID=757
- 
- [19] #Rehost [20] http://sd.ascon.ru/cust/
- [21] mailto:support@ascon.ru [22] mailto:activate@ascon.ru
- 
- [23] http://sd.ascon.ru/otrs/public.pl?Action=PublicFAQZoom;ItemID=757 [24] mailto:activate@ascon.ru
- 
- [25] http://sd.ascon.ru/cust/ [26] mailto:support@ascon.ru
-